# Berks Alert Berks County Admin Training

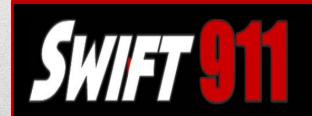

**Reach Thousands in Seconds** 

## **Logging In**

- ➤ In web browser connect to: https://swift911v4.swiftreach.com
  - ❖ Google Chrome is preferred
- ➤ Enter your Username and Password
- Click Sign In

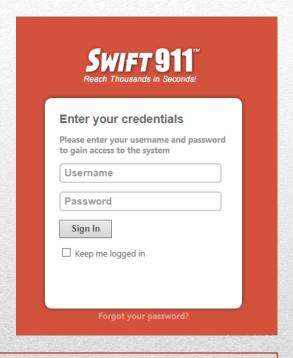

IMPORTANT NOTE: Agency Admins must also have a subscriber account in order to receive alerts. Subscriber and Admin Logins are NOT interchangeable. You must log into the admin webpage with your admin user name and password. You CANNOT log into the admin page with your subscriber user name and password and vice versa.

## **Home Page Overview**

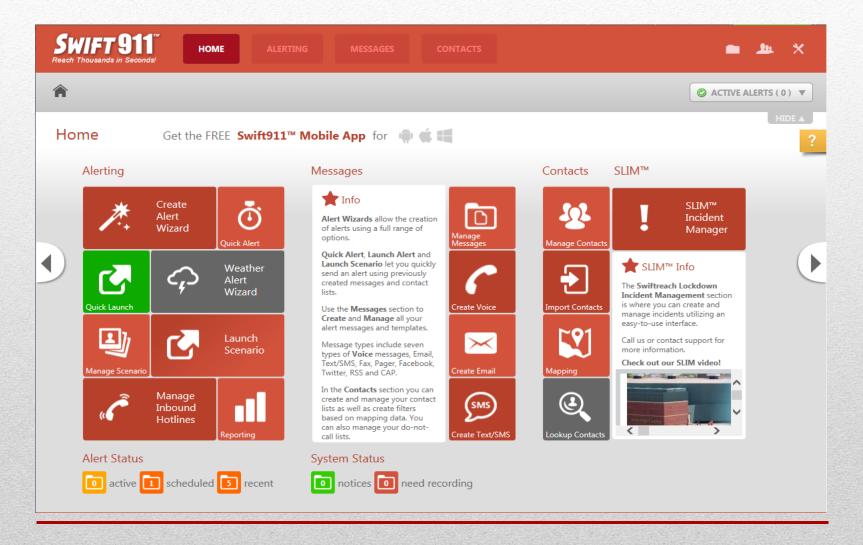

## **Change Password**

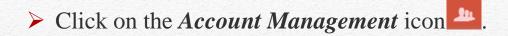

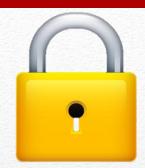

- > Select Change Password
- ➤ In the Change Your Password window enter your Old Password, then your New Password. You must enter the new password again in the Confirm New Password field.
- Password Requirements
  - ✓ Minimum of 7 characters
  - ✓ Include one uppercase letter
  - ✓ Include one lowercase letter
  - ✓ Include one number or special character

| New passwords are requi | red to be a minimum of 7 characters in length. |
|-------------------------|------------------------------------------------|
| Old Password            | t:                                             |
| New Password            | <b>1</b> :                                     |
| Confirm New Password    | <b>1</b> :                                     |
|                         |                                                |
|                         |                                                |
|                         |                                                |

### Contacts

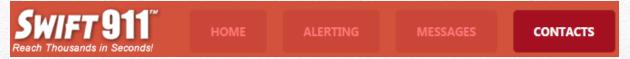

The contacts page provides access to all of your lists (e.g., Berks Co. Clerk of Courts, Berks Co. Archives, Berks Co. Adult Probation, etc.), allowing you to easily manage them.

- ✓ County Departments with multiple offices are separated by each location (e.g., BCDA District Attorney North Campus and BCDA District Attorney Downtown) so location based notifications can be sent.
- ✓ County Departments with multiple locations will have a List Group that will allow notifications to be sent to the entire department regardless of office location.
- ✓ Larger County Departments may also have additional lists for their different divisions to assist with their operations.
- ➤ Note: You will only have permission to edit and send alerts for your department.

### **Contacts: Managing Contacts**

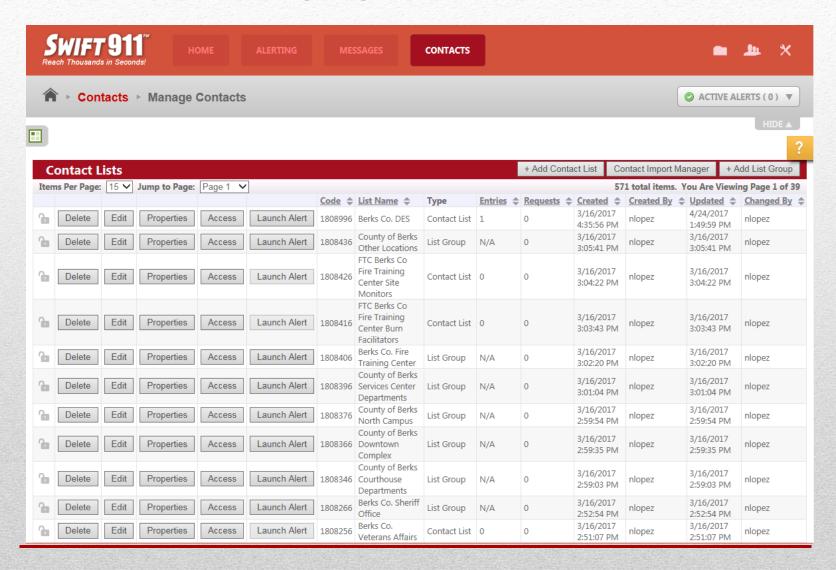

### **Contacts: Managing Contacts**

| C                                                                                       | ontact Li | sts  |            |        |              |         |                                    |              |            |             | + Add Contact List       | Contact Im         | port Manager            | + Add List Group |
|-----------------------------------------------------------------------------------------|-----------|------|------------|--------|--------------|---------|------------------------------------|--------------|------------|-------------|--------------------------|--------------------|-------------------------|------------------|
| Items Per Page: 10 ✓ Jump to Page: Page 27 ✓ 571 total items. You Are Viewing Page 27 ✓ |           |      |            |        |              |         |                                    |              |            |             |                          | ring Page 27 of 58 |                         |                  |
|                                                                                         |           |      |            |        |              | Code \$ | List Name \$                       | Туре         | Entries \$ | Requests \$ | Created \$               | Created By \$      | <u>Updated</u> <b> </b> | Changed By \$    |
| n n                                                                                     | Delete    | Edit | Properties | Access | Launch Alert | 1554626 | CO95 SE Berks Brush TF3<br>Members | Contact List | 0          | 0           | 7/14/2016<br>11:19:18 AM | cwanner            | 7/14/2016 11:19:1<br>AM | .8 cwanner       |
| n n                                                                                     | Delete    | Edit | Properties | Access | Launch Alert | 1554606 | CO95 SE Berks Brush TF2<br>Members | Contact List | 0          | 0           | 7/14/2016<br>11:17:25 AM | cwanner            | 7/14/2016 11:17:2<br>AM | cwanner          |
| n n                                                                                     | Delete    | Edit | Properties | Access | Launch Alert | 1554576 | CO49 SE Berks Tanker TF<br>Members | Contact List | 16         | 0           | 7/14/2016<br>11:13:32 AM | cwanner            | 7/14/2016 11:13:3<br>AM | cwanner          |
| n n                                                                                     | Delete    | Edit | Properties | Access | Launch Alert | 1554566 | CO55 Z4 Tanker TF<br>Members       | Contact List | 1          | 0           | 7/14/2016<br>11:10:31 AM | cwanner            | 7/14/2016 11:10:3<br>AM | cwanner cwanner  |
| n n                                                                                     | Delete    | Edit | Properties | Access | Launch Alert | 1554546 | CO77 Z2 Tanker TF<br>Members       | Contact List | 12         | 0           | 7/14/2016<br>11:07:02 AM | cwanner            | 7/14/2016 11:07:0<br>AM | cwanner          |
| n n                                                                                     | Delete    | Edit | Properties | Access | Launch Alert | 1554516 | CO55 Z2 Tanker TF<br>Members       | Contact List | 1          | 0           | 7/14/2016<br>11:04:43 AM | cwanner            | 7/14/2016 11:04:4<br>AM | cwanner          |
| n n                                                                                     | Delete    | Edit | Properties | Access | Launch Alert | 1551786 | Berks County Employee              | Contact List | 247        | 0           | 7/6/2016 10:14:59<br>AM  | cwood              | 1/17/2017 12:46:3<br>PM | 9 FACIL          |

### **Manage Contacts Fields:**

- ➤ Edit (button): Allows you to view and manage contact information within a contact list. You can add new contacts, edit or remove existing contacts, as well as assign contacts to additional contact lists.
- **Properties (button): DO NOT** change these global settings as it is possible to inadvertently make your lists public.
- Launch Alert (button): Clicking this button brings you to the Quick Launch popup. This area allows you to add the message(s) and select when you want the alert to launch to the specified contact list.

Note: Agency Admins are not able to Delete or manage the Access of lists.

### **Contacts: Managing Contacts**

### **Manage Contacts Restrictions:**

- ➤ Add Contact List (button): DES Berks Alert Team Use Only.
- Contact Import Manager (button): Agency Admins *must* not use this feature as it may prevent subscribers from being able to create their own accounts.
- ➤ Add List Group (button): DES Berks Alert Team Use Only.

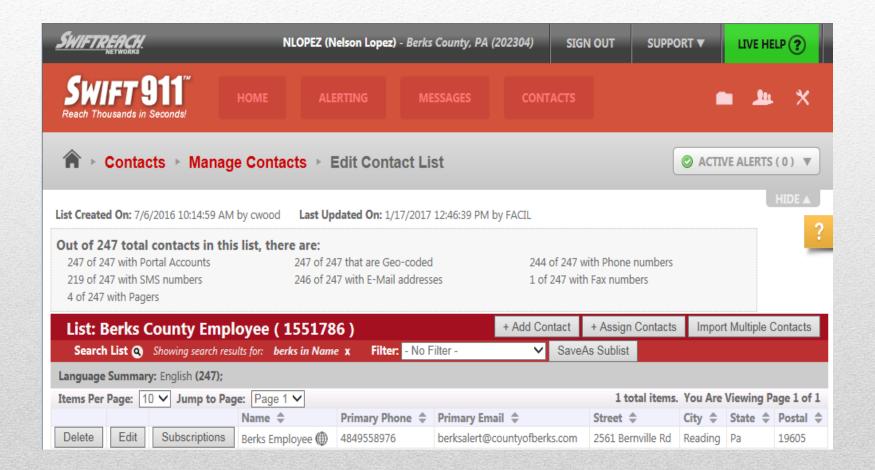

### **Contact Summary**

This field displays the number of contacts within the list that match a certain criteria since the list was last updated, such as the number of people who registered through the web portal (Portal Accounts (Portal Accounts (Por

List Created On: 7/6/2016 10:14:59 AM by cwood

Last Updated On: 1/17/2017 12:46:39 PM by FACIL

Out of 247 total contacts in this list, there are:

247 of 247 with Portal Accounts

247 of 247 with SMS numbers

246 of 247 with E-Mail addresses

4 of 247 with Pagers

HIDE 

?

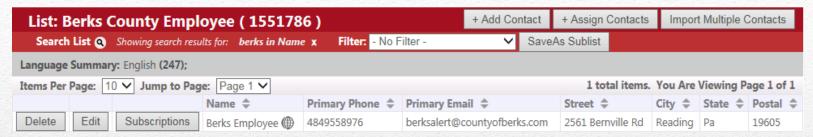

- ➤ **Delete** (**button**): Clicking this button will remove the contact from the list.
- **Edit (button):** Clicking this button will allow you to view or edit the contact's information.
  - ✓ Note: This is the preferred method for adding or removing the contact from lists. Step by Step instructions on how to subscribe contacts to your agency's lists are included in this training.
- ➤ Subscriptions (button): Clicking this button allows you to see which lists the contact belongs to and assign or remove additional lists to the contact.
  - Note: This is **NOT** the preferred method for adding or removing contacts from lists.

- ➤ Assign Contacts (button): This allows you to search contact lists for contacts to assign to the list currently being edited.
- ➤ Add Contact (button): Clicking this button will allow you to manually enter contact information. THIS IS NOT RECOMMENDED! DO NOT USE without discussion with the DES Berks Alert Team FIRST!
  - ✓ Contacts that are added manually may have problems creating web portal accounts later on.
  - ✓ This may cause an issue when updating contact information for subscribers of multiple lists.
- ➤ Import Multiple Contacts (button): This allows multiple contacts to be imported via a comma delimited (.csv format) file into the contact list currently being edited. DO NOT USE. Contacts that are imported may have problems creating web portal accounts later on.
  - ✓ This may cause an issue when updating contact information for subscribers of multiple lists.

**Note:** See Step-by-Step Instructions for Recommended method of managing contacts.

## **Assigning Contacts to Lists**

Individuals who register for BerksAlert through Swift911 can sign up for the following lists that are open to everyone:

- ➤ Berks County Employee Individuals employed by the County of Berks.
- **EMS Member** Members of EMS organizations in Berks County.
- ➤ **Fire Department Member** Members of fire departments in Berks County.
- **Emergency Management Coordinators** EMC's for a municipality or other agency.
- ➤ Other Emergency Response Group Members or employees of other emergency response agencies in Berks County.
- Weather Alerts
  - Fire Weather Alerts (email and SMS)
  - Severe Weather Warnings (email and SMS)
  - Severe Weather Watches (email and SMS)

Agency Administrators are given access to edit the list(s) that correspond with their discipline.

For example: The fire agency admins will be given access to the Fire Department Member List.

These lists should be used to find your personnel and edit their subscriptions to include your agency's lists.

• Click *Edit* for the public list that corresponds with your discipline. In this case, you will all click edit for "Berks County Employee"

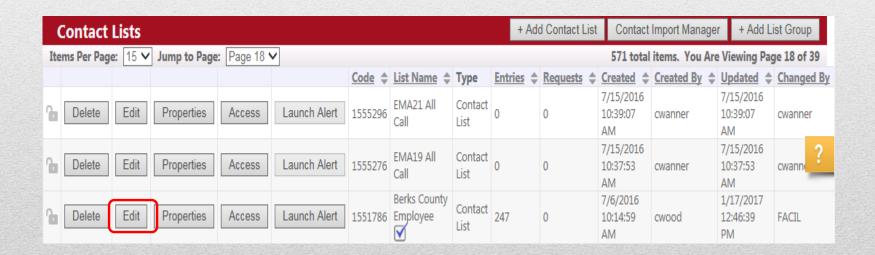

• Next, you need to locate the employee you want to add to your list. The easiest way this can be done is using the search feature, and searching by name.

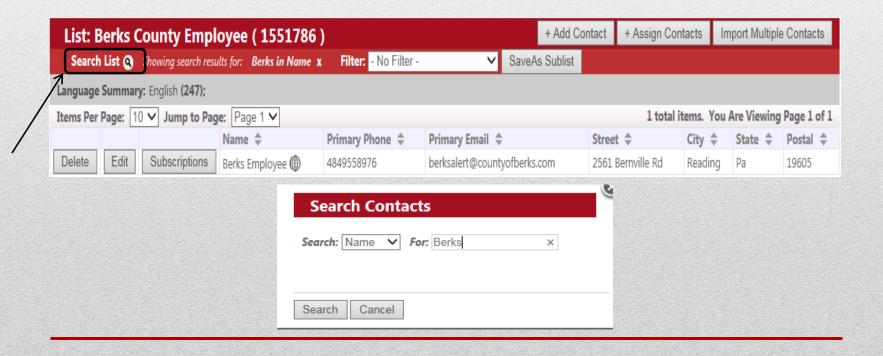

• Click on *Edit* for the contact you want to add to your agency's list.

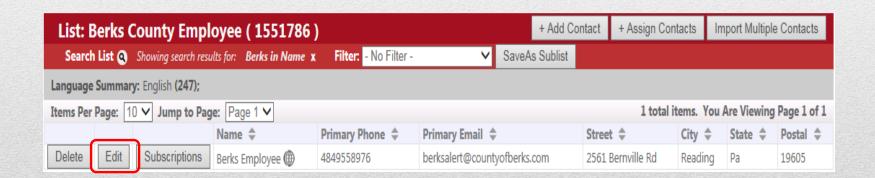

Click on Assign Contact to List

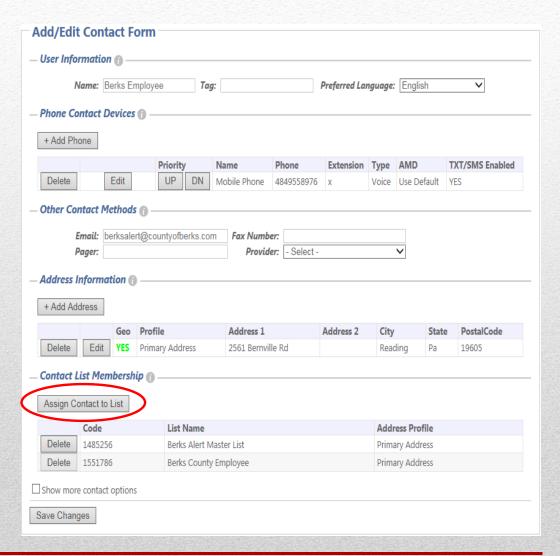

• Select the desired list from the drop down and click *Assign List*.

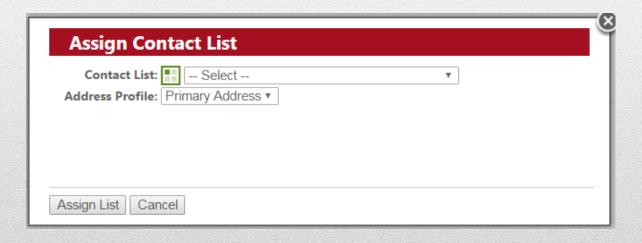

\*Repeat steps 3 & 4 to assign additional lists to the contact.\*

Once you've added the employee to your list, click Save Changes at the bottom of the contact form. This will take you back to the **Edit Contact** List window.

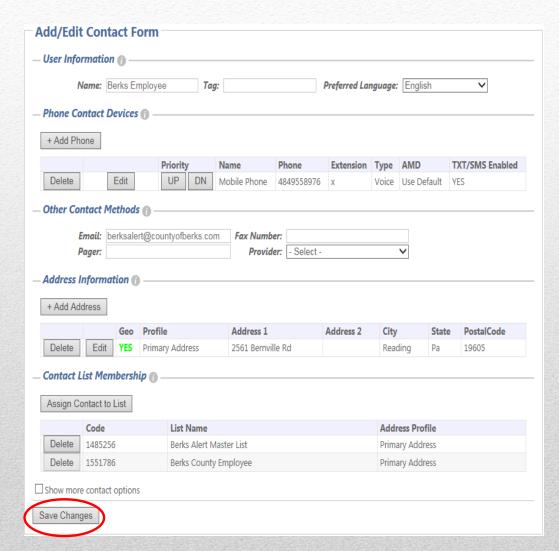

## **Alerting**

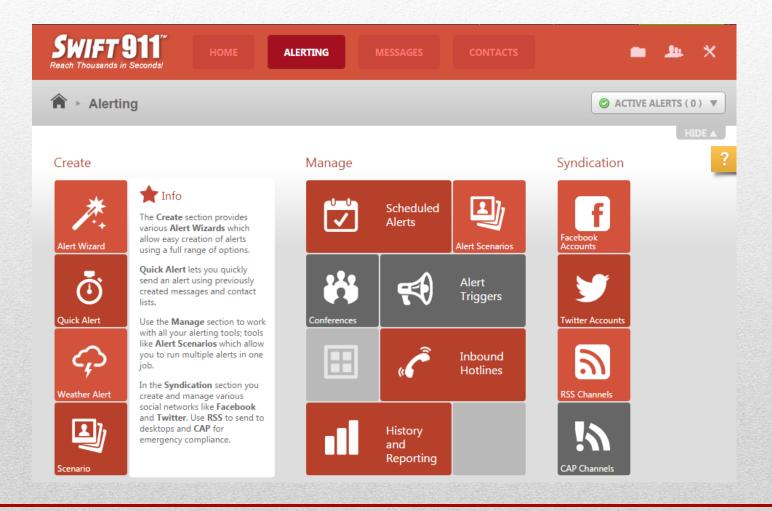

## **Alerting Overview**

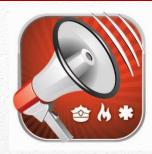

- ➤ Create Contains four distinct activities to help you create Alerts and Scenarios quickly and easily.
  - ✓ **Alert Wizard** A step-by-step tool that guides you through creating and sending out an alert.
  - ✓ Quick Alert Allows you to create an on-the-spot message that can be sent out in multiple forms to a list.
  - ✓ Weather Alerts Weather Alerts have already been established.
  - ✓ **Scenario** Due to the complex nature of the alerts, scenarios will not be covered in this training. Additional information can be found on the help pages of the Swift911 admin page.

## **Quick Alert Wizard**

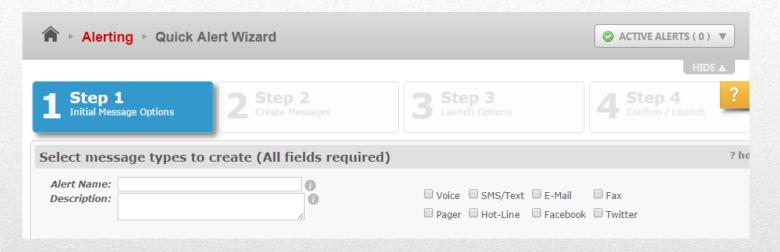

The Quick Alert Wizard allows you to quickly send out your on-the-spot messages using your contact list. The message you create within the Quick Alert Wizard will automatically be formatted for all message types you select.

**NOTE:** When creating your message content, characters will be counted and a summary of various message type limits will be displayed in real time. This lets you know if you're exceeding the maximum characters for any specific message type.

## **Quick Alert Wizard Step 1 – Initial Message Options**

- Alert Name: Enter the name you want to use to identify this alert in the alert scheduler and for future use. For example: Due to weather conditions, County Offices will be closed.
- **Description**: Use this field to add any other pertinent information about the Alert.
- ➤ Message Type Checkboxes: Select the message types you wish to send for this alert. The Voice message type should ONLY be used by EMA personnel, or EMCs who have received additional Alerting training.
  - ✓ SMS/Text
  - ✓ Email
  - ✓ Pager
- Select a contact list to send to: Select the pre-existing contact list you want to alert from the dropdown menu. For example: Berks Co. Adult Probation.
- ➤ Include Roaming Users: <u>DO NOT CHECK THIS BOX!!</u> This option should only be used by EMA personnel or EMCs who have received additional Alerting training.

## **Quick Alert Wizard Step 1 – Initial Message Options**

### **➤** SMS/Text Message Options

✓ From Name: You can enter anything you want in this field to let the recipient know who the text was sent from. The default is set to display "Berks County DES."

### **Email Message Options**

- ✓ From Name: You can enter anything you want in this field to let the recipient know who the email was sent from. The default is set to display "Berks County Department of Emergency Services."
- ✓ From Address: This is where you would enter the email address that the recipients will see that the email was sent from. The default is set to display <a href="mailto:berksalert@countyofberks.com">berksalert@countyofberks.com</a>.

### Pager Message Options

✓ From: This is where you would enter the phone number that the recipients will see that the page was sent from.

### **Quick Alert Wizard: Step 1 – Initial Options**

| 1 Step 1 Initial Message Options                                                 | 2 Step 2<br>Create Messages | 3 Step 3 Launch Options                                   | 4 Step 4 Confirm / Launch |  |  |  |  |  |  |  |
|----------------------------------------------------------------------------------|-----------------------------|-----------------------------------------------------------|---------------------------|--|--|--|--|--|--|--|
| Select message types to create (All fields required) ? help                      |                             |                                                           |                           |  |  |  |  |  |  |  |
| Alert Name: Test Alert Description: Test Alert  Select a contact list to send to | <b>O</b>                    | □ Voice ☑ SMS/Text ☑ E-Mail □ Pager □ Hot-Line □ Facebook | ☐ Fax ☐ Twitter           |  |  |  |  |  |  |  |
|                                                                                  |                             |                                                           |                           |  |  |  |  |  |  |  |
| Text/SMS message options: From Name: County of Berks                             |                             |                                                           |                           |  |  |  |  |  |  |  |
| From Name: County of Berks From Address: berksalert@count                        | yofberk 1                   |                                                           |                           |  |  |  |  |  |  |  |
|                                                                                  |                             |                                                           |                           |  |  |  |  |  |  |  |
|                                                                                  |                             |                                                           |                           |  |  |  |  |  |  |  |
|                                                                                  |                             |                                                           |                           |  |  |  |  |  |  |  |
|                                                                                  |                             | Previous                                                  | Next Launch               |  |  |  |  |  |  |  |

### **Quick Alert Wizard: Step 2 – Create Message**

This is where you will type out the message you would like to send to all of the media types you selected in Step 1. As you type your message the available characters for the message types will count down. Your message should only be as long as the message type you've selected in Step 1 that allows the least characters. The following is displayed below the message box and updates automatically as you type.

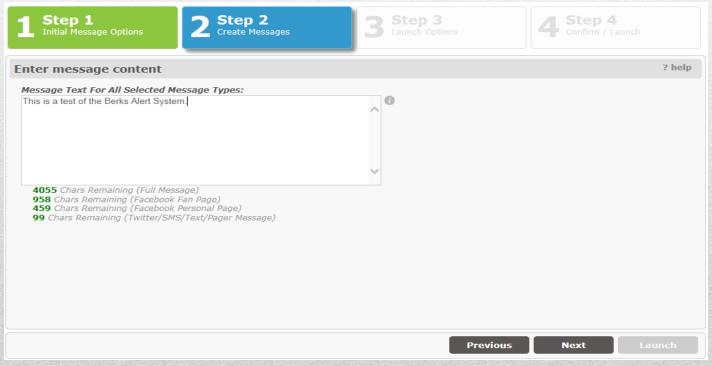

### **Quick Alert Wizard: Step 3 – Launch Options**

In this step you will be choosing when you would like the Alert to go out. You can either send the alert out immediately, schedule the alert to go out at a future date and time, schedule the alert to reoccur every week at a designated day and time, or schedule the Alert to reoccur every month at a designated date and time.

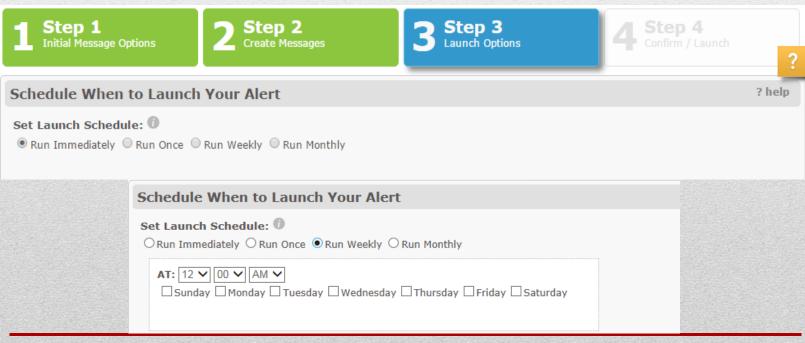

### **Quick Alert Wizard: Step 4 – Confirm / Launch**

In this step you will be able to confirm that all of the information about the Alert is correct by looking through the different options you have selected. Once you are comfortable that all of the information is correct, you can hit the *Launch* button to launch your Alert. If you notice something you wish to change in your Alert, you can go back to any step in the wizard by either clicking the green box for the specific step you would like to go back to, or simply click the *Previous* button.

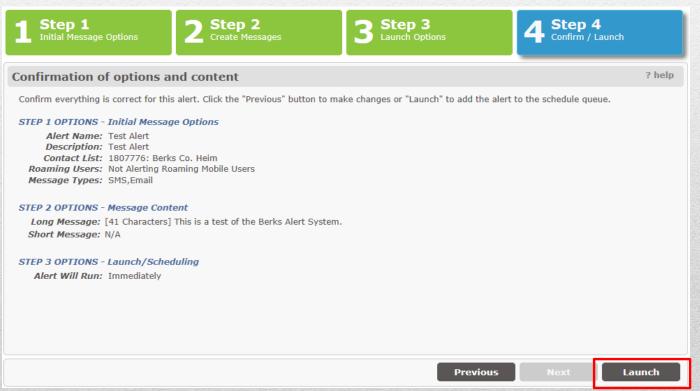

### **Quick Alert Wizard: Step 5 – Alert Launch Status**

Your alert has been successfully scheduled. Clicking *Ok* will close the popup and bring you to the Manage Scheduled Alerts page.

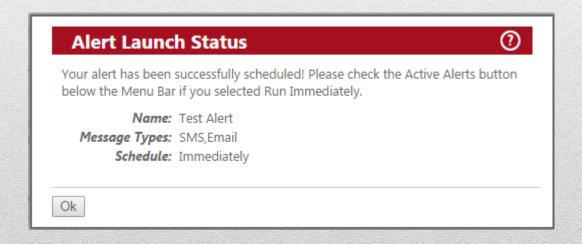

## Messages Overview

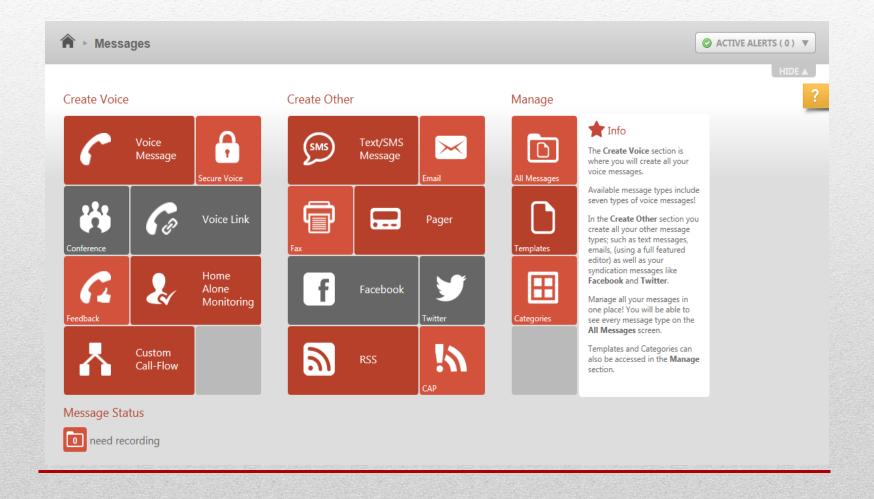

## Messages

The Messages page provides access to all of your messages and message templates, allowing you to easily manage all your voice, text/SMS, email, fax, pager, syndication feed messages.

- ➤ Create Voice <u>Do not use this option</u>. This option should only be used by EMA personnel or EMCs who have received additional Alerting training.
- ➤ Create Other Allows you to create and edit Text/SMS, Email, Pager, and other text related messages. For additional information about this area see the help files on the admin website.
- ➤ Manage Allows you to view and edit messages.

### **Messages: Manage Messages**

The Manage Messages page allows you to view and manage all of your messages. Click on a tab above the message list to select the type of message you want to create/edit. From there, you'll have the ability to create new messages as well as view, edit, delete, test, and launch an alert to your saved messages.

**Note**: Once a message is deleted it can no longer be used again and must be recreated from scratch.

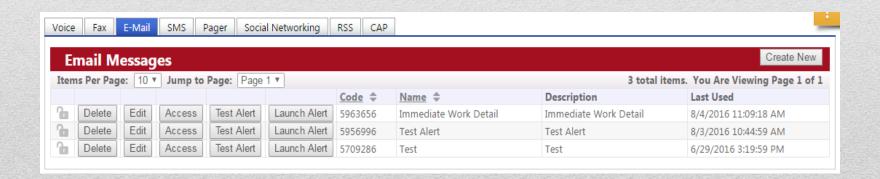

### **Manage Messages: Edit**

### Edit (button):

Opens the Edit Message page for the selected message.

#### Text/SMS

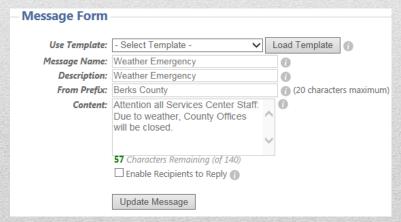

#### Email

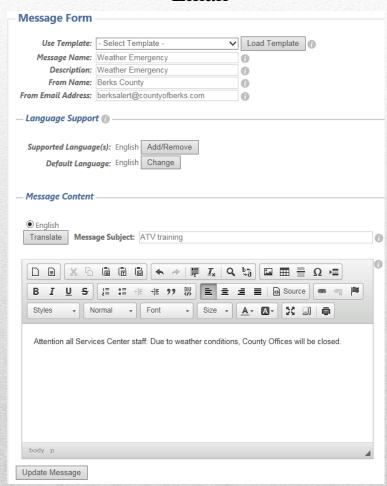

### **Manage Messages: Test Alert**

**Test Alert (button):** Allows you to send your message to your email address or cell phone and view your message in real time.

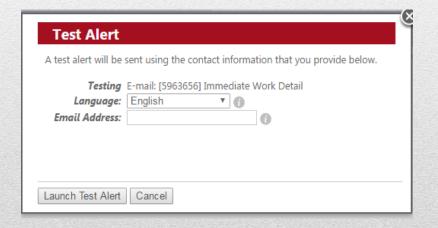

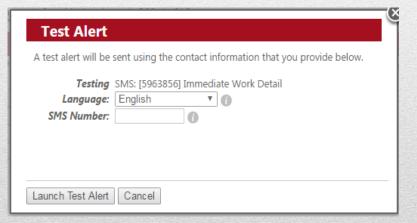

### **Manage Messages: Launch Alert**

Launch Alert (button): Opens the Launch Alert window to allow you to add a contact list and select when you want the alert to launch the specified message.

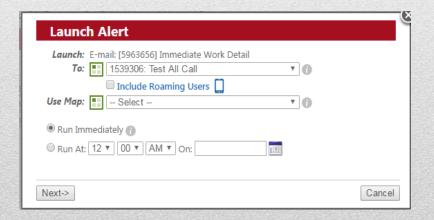

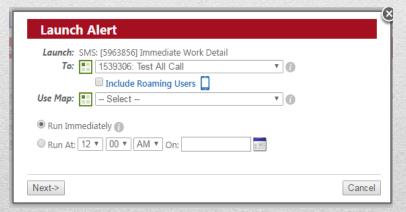

### **Manage Messages: Create New**

Create New (button): Opens the Create Message window.

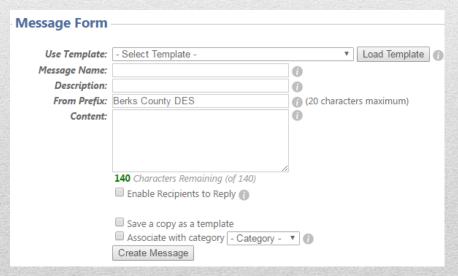

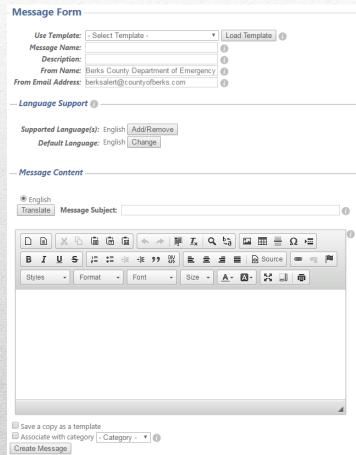

## **Help Center**

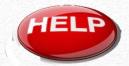

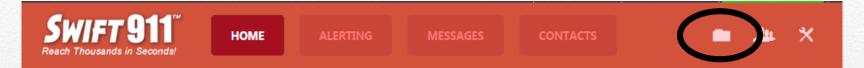

• The Help Center contains documents, manuals, online training and short video tutorials to help you use the system more effectively.

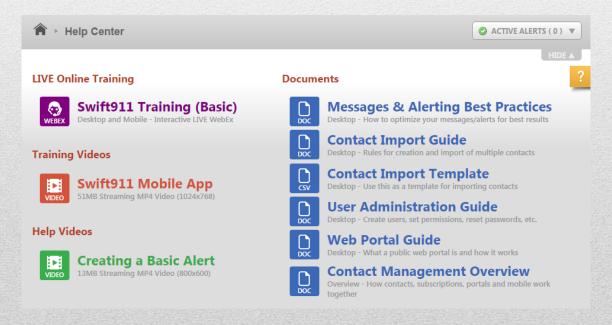

## **Online Help Center**

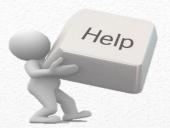

• The online help center is accessible by clicking on the help icon?.

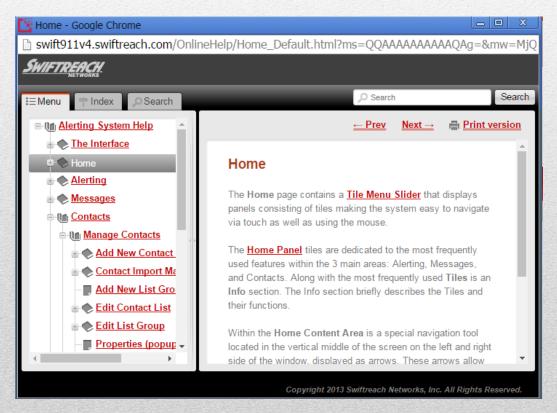

## **Questions or Comments?**

The Berks Alert Team can be reached at:

berksalert@countyofberks.com

Ben Ross: 610-374-4800 Ext. 8216

Christina Wood: 610-347-4800 Ext. 8218

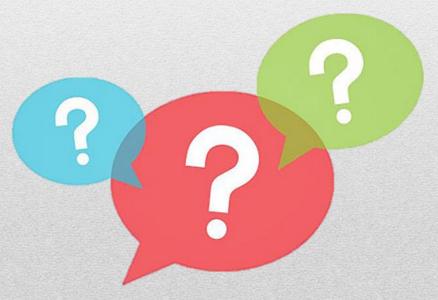